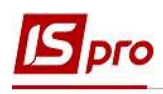

## Формування звіту Відпускна записка з урахуванням коефіцієнту підвищення

Формування звіту Відпускна записка з урахуванням коефіцієнту підвищення проводиться у підсистемі Облік персоналу / Облік праці й заробітної плати у групі модулів Документи у модулі Універсальний документ.

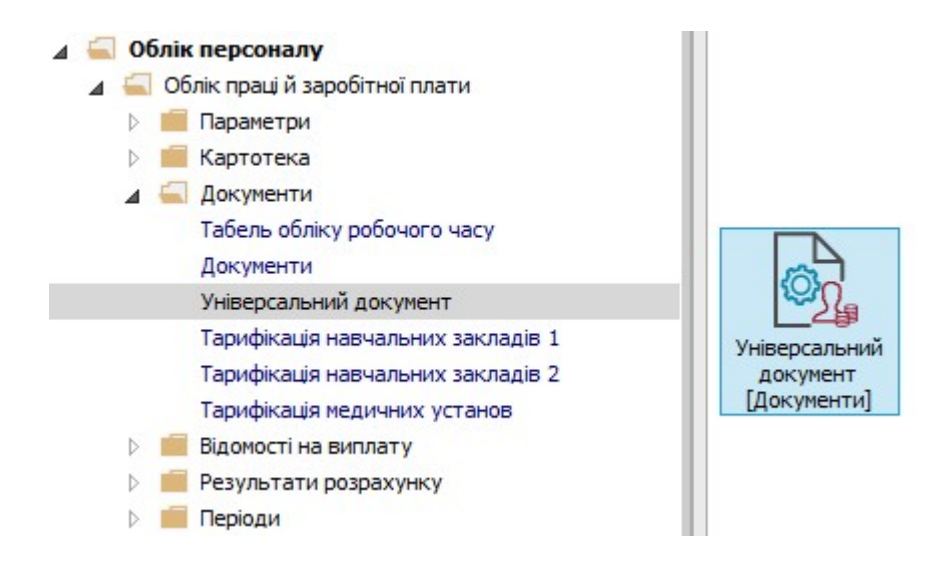

1. У реєстрі Універсальних документів по клавіші Enter відкрити необхідний документ.

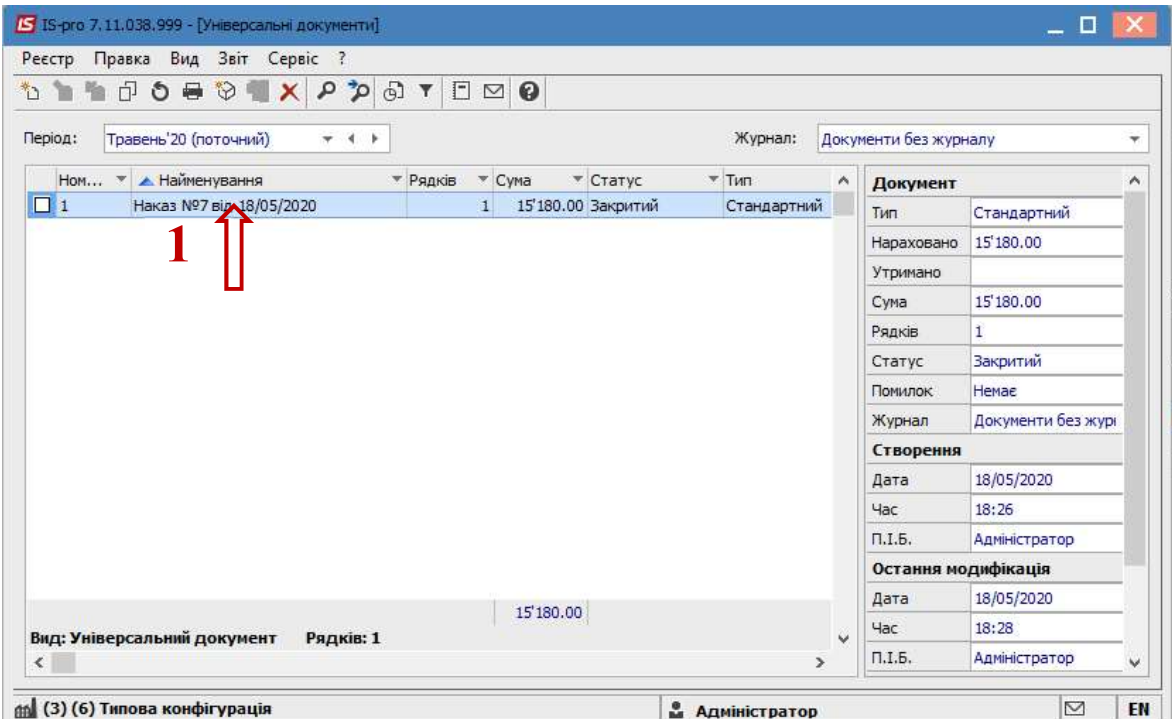

ФОРМУВАННЯ ЗВІТУ ВІДПУСКНА ЗАПИСКА З УРАХУВАННЯМ КОЕФІЦІЄНТУ ПІДВИЩЕННЯ 1

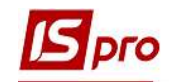

2. В документі відмітити необхідного працівника і по пункту меню Реєстр / Друк або по клавіші F9 викликати вікно Вибір вихідної форми.

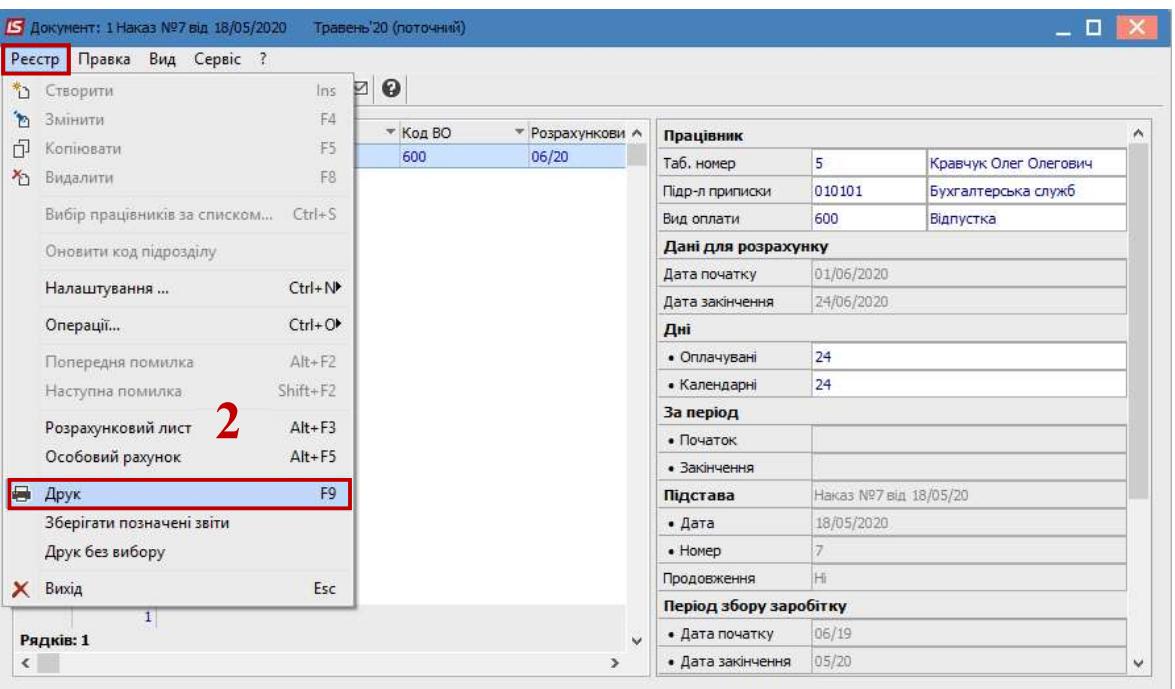

3. Якщо даного звіту немає у переліку користувацького меню, то по пункту меню Реєстр / Налаштування меню звітів відкрити вікно з переліком звітів модуля.

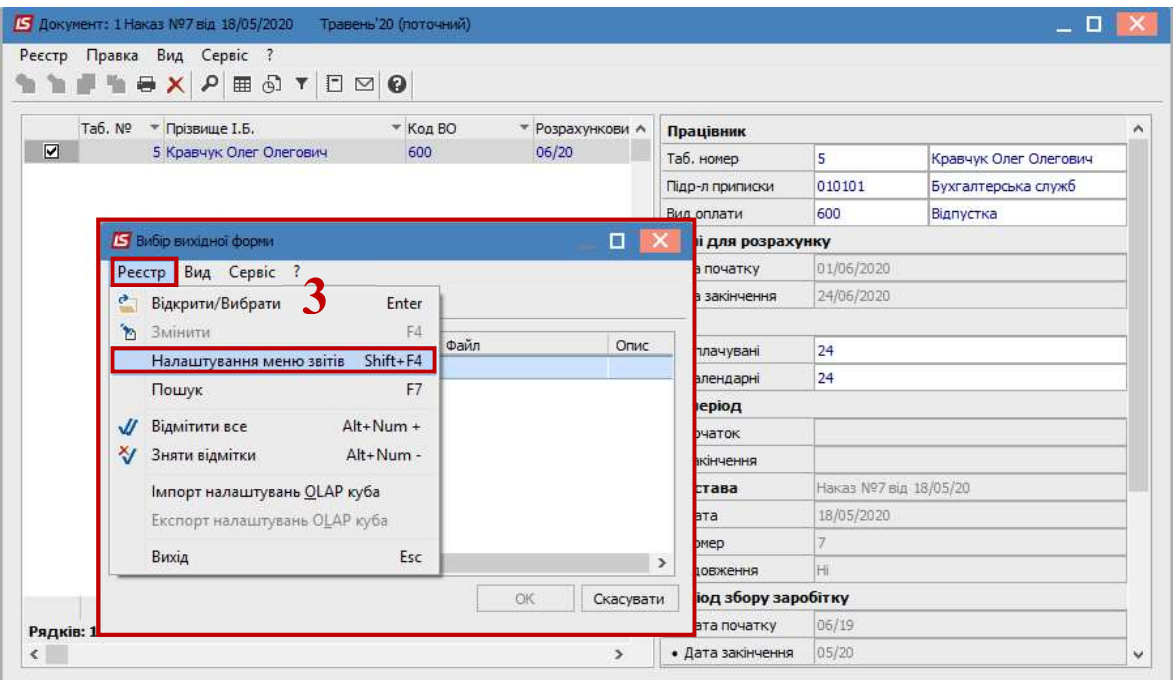

4. У лівій частині вікна курсором виділити необхідний звіт, у нашому випадку звіт 520 Відпускна записка з урахуванням коефіцієнту підвищення , та по клавіші F5 скопіювати його у праву частину вікна.

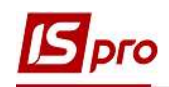

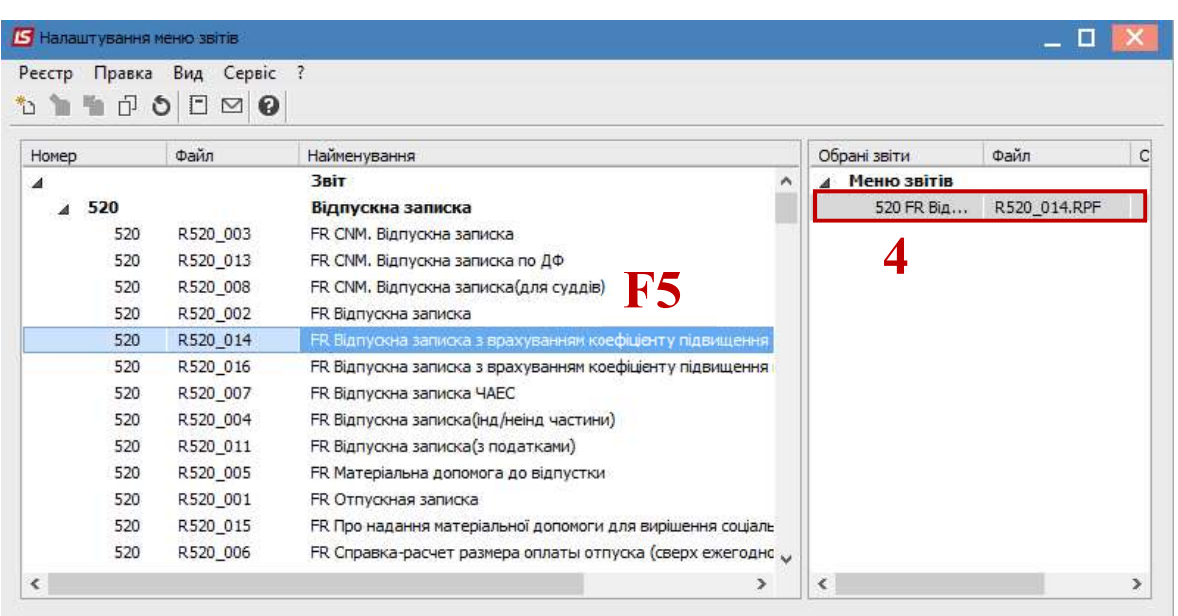

Закрити вікно Налаштування меню звітів.

- 5. У вікні Вибір вихідної форми вибрати відповідну форму звіту Відпускна записка з урахуванням коефіцієнту підвищення.
- 6. По клавіші ОК відправити звіт на формування.

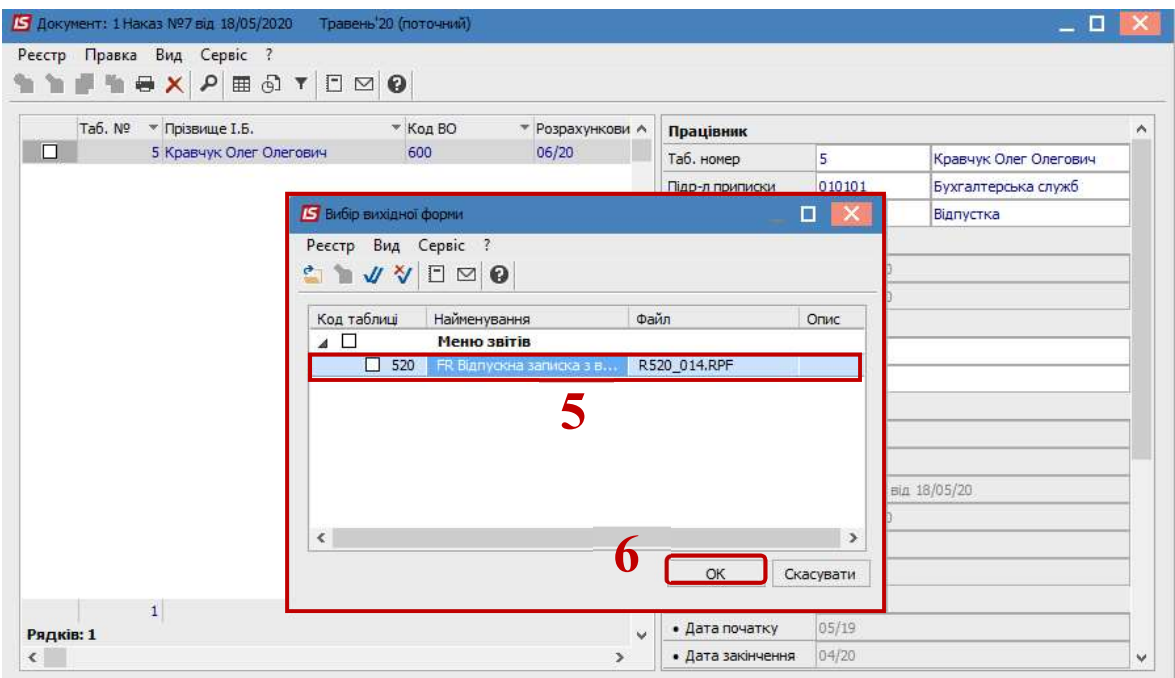

Звіт сформований.

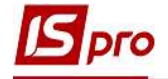

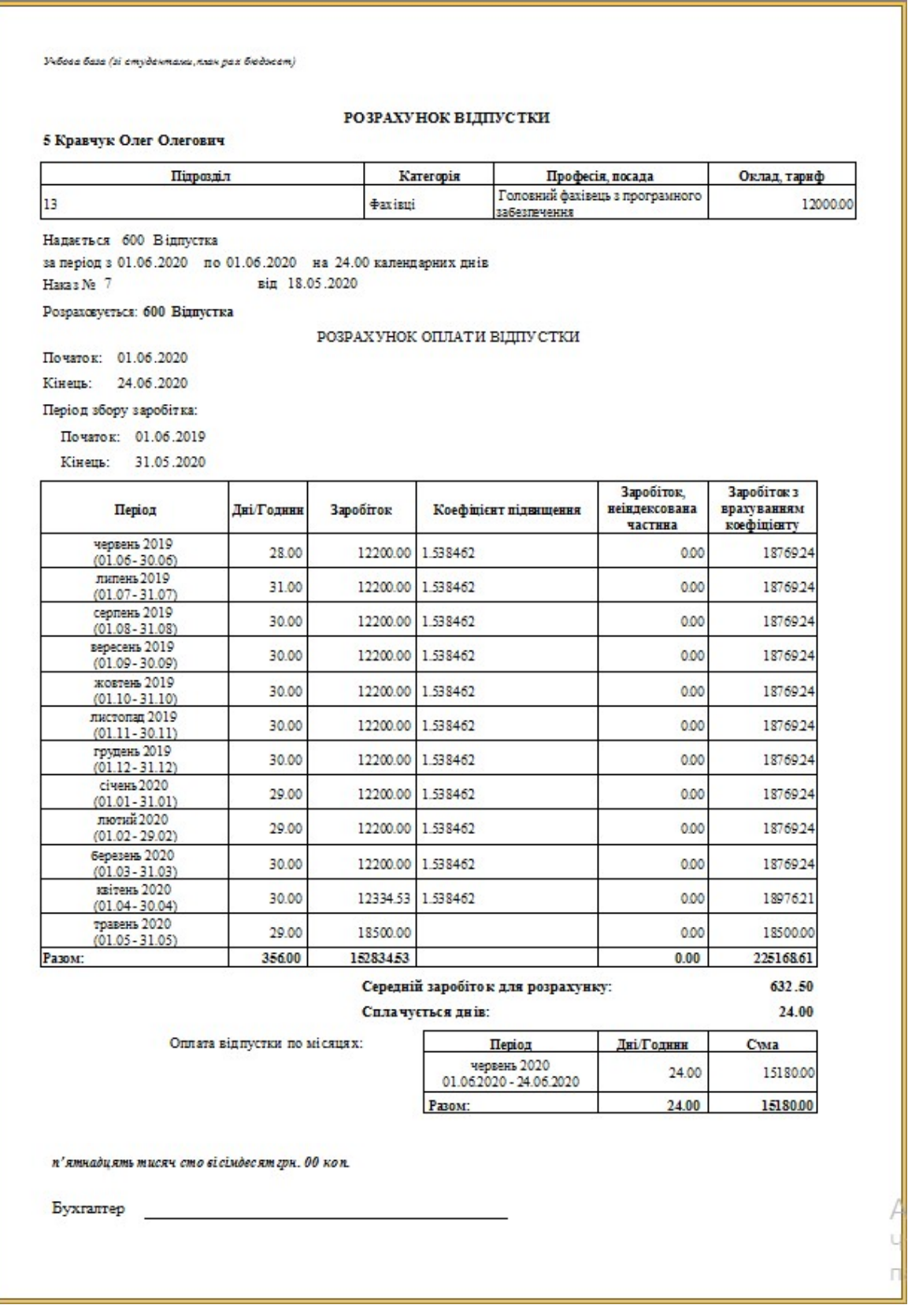

4